# **Fragen? Questions? Domande?**

Haben Sie weitere Fragen? Dann zögern Sie nicht mit uns in Kontakt zu treten. Rufen Sie uns an unter 044 315 44 00 oder besuchen Sie unsere Website:

#### [https://www.init7.net/de/support](https://www.init7.net/de/support/)

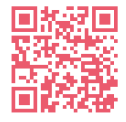

Do you have any further questions? We will be happy to help you on 044 315 44 00. You can also find more information on our website.

#### [www.init7.net/en/support](https://www.init7.net/en/support/)

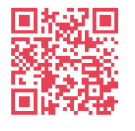

Vous avez d'autres questions ? Nous serons heureux de vous aider au 044 315 44 00. Vous pouvez également trouver des informations complémentaires sur notre site web.

#### [www.init7.net/fr/support](https://www.init7.net/fr/support/)

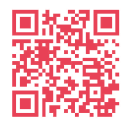

Avete ancora qualche domanda? Allora non esitate a contattarci. Chiamateci al numero 044 315 44 00 oppure visitate il nostro sito web:

#### [www.init7.net/it/supporto](https://www.init7.net/it/supporto/)

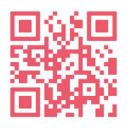

**Initz** 

**Init7 (Schweiz) AG Technoparkstrasse 5 CH-8406 Winterthur**

**info@init7.net www.init7.net +41 44 315 44 00**

# **Anleitung Instructions Istruzioni**  Fiber7

TP-Link DECO85

# **Initz**

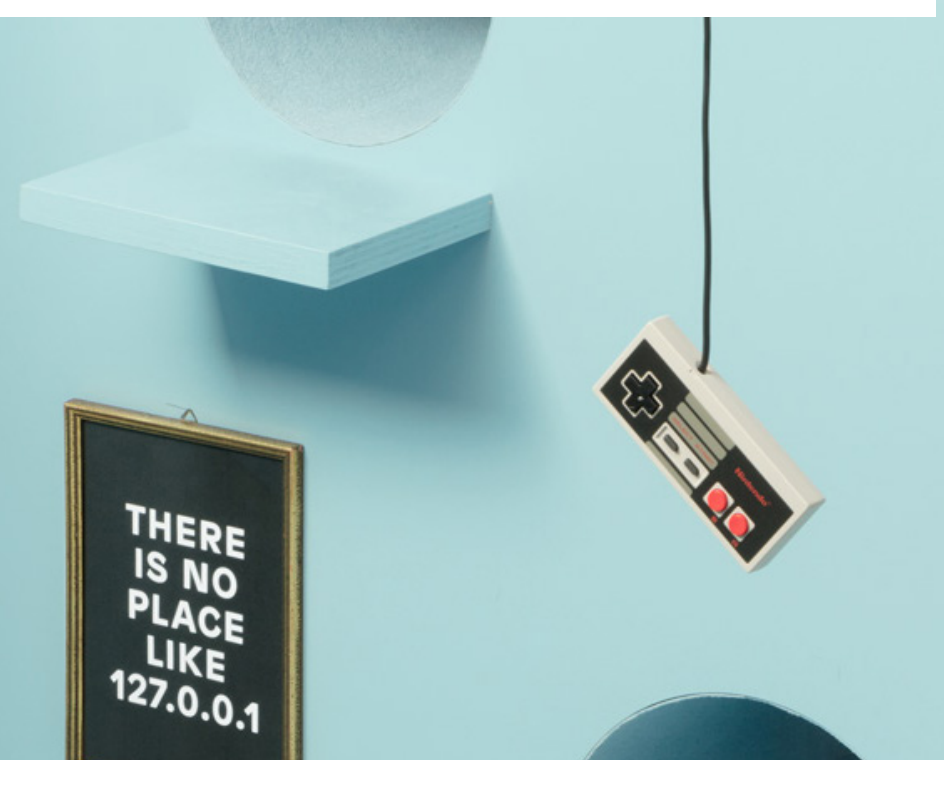

# **Router für Fiber7, TP-Link DECO85**

#### **1 Die Komponenten anschliessen**

1.1 Glasfasermodul anschliessen.

1.2 Verbinden Sie den Router mit dem Stromnetz.

1.3 Das Glasfaserkabel anschliessen. Das blaue Ende in den Router und das grüne Ende in die OTO-Dose.

## **2 App DECO**

2.1 Laden Sie die App DECO herunter.

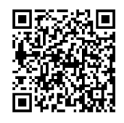

-

### **3 Wizard (Anleitung)**

3.1 Folgen Sie den Anweisungen in der Anwendung. 3.2 Erstellen Sie ein TP-Link-Konto. 3.3 Überprüfen Sie die folgenden Einstellungen:

- Internetverbindungstyp: Dynamische IP-Adresse

- IPTV/VLAN-Einstellungen: Aus

3.4 WLAN-Netzwerk einrichten. 3.5 Verbindung ist erfolgreich.

## **Router for Fiber7, TP-Link DECO85**

### **1 Connect the components**

1.1 Plug in the fiber optic module.

1.2 Connect the router to the power supply.

1.3 Plug in the fiber optic cable. The blue end in the router and the green end in the OTO socket.

## **2 DECO app**

2.1 Download the app DECO.

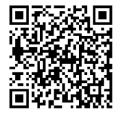

**3 Wizard (Instructions)** 3.1 Follow the instructions on the app. 3.2 Create a TP-Link account.

3.3 Check the following settings:

- Internet connection type: Dynamic IP address

- IPTV/VLAN settings: Off

3.4 Set up WLAN network. 3.5 Connection is successful.

## **Router pour Fiber7, TP-Link DECO85**

#### **1 Connecter les composants**

1.1 Connecter le module fibre optique.

1.2 Connecter le routeur au réseau électrique.

1.3 Raccorder le câble à fibre optique. L'extrémité bleue dans le routeur et l'extrémité verte dans la prise OTO.

## **2 App DECO**

Télécharger l'application DECO

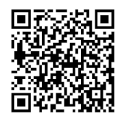

### **3 Wizard (Instructions)**

3.1 Suivez les instructions de l'application. 3.2 Créez un compte TP-Link. 3.3 Vérifiez les paramètres suivants :

- Type de connexion Internet : Adresse IP dynamique

- Paramètres IPTV/VLAN : Désactivé

3.4 Configurer le réseau WLAN. 3.5 La connexion est réussie.

## **Router per Fiber7, TP-Link DECO85**

### **1 Collegare i componenti**

1.1 Collegare il modulo in fibra ottica.

1.2 Collegare il router all'alimentazione.

1.3 Inserire il cavo in fibra ottica. L'estremità blu nel router e l'estremità verde nella presa OTO.

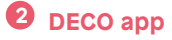

# 2.1 Scaricare l'app DECO.

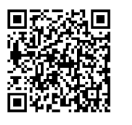

**3 Wizard (Istruzioni)** 3.1 Seguire le istruzioni dell'app. 3.2 Creare un account TP-Link.

3.3 Controllare le seguenti impostazioni:

- Tipo di connessione Internet: Indirizzo IP dinamico

- Impostazioni IPTV/VLAN: Spento

3.4 Impostare la rete WLAN. 3.5 La connessione è riuscita.